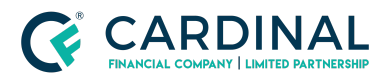

**Wholesale Loan Officer E-Sign Instructions Revised** 3.4.2021

# Loan Officer E-Sign Instructions

Cardinal Financial Company - Wholesale

#### **TABLE OF CONTENTS**

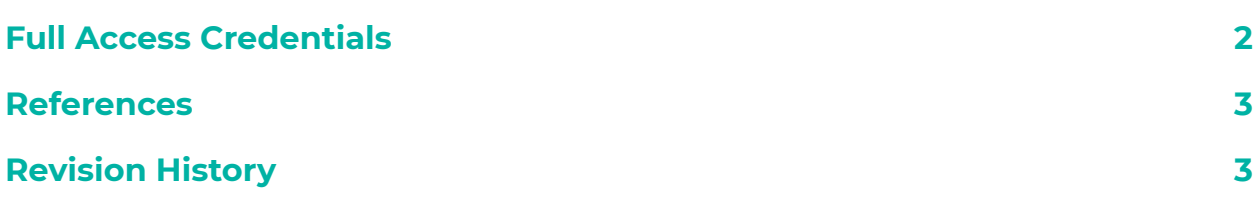

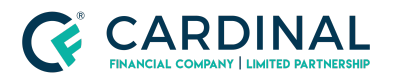

**Wholesale Loan Officer E-Sign Instructions Revised** 3.4.2021

## <span id="page-1-0"></span>**Full Access Credentials**

Loan officers with **Full Access Credentials** will need to log into Octane in order to complete their e-signatures.

In order for the Loan Officer to complete their e-signature in Octane, they must navigate to the **Documents screen>Package Tab>select the Application Disclosure (Complete) package.**

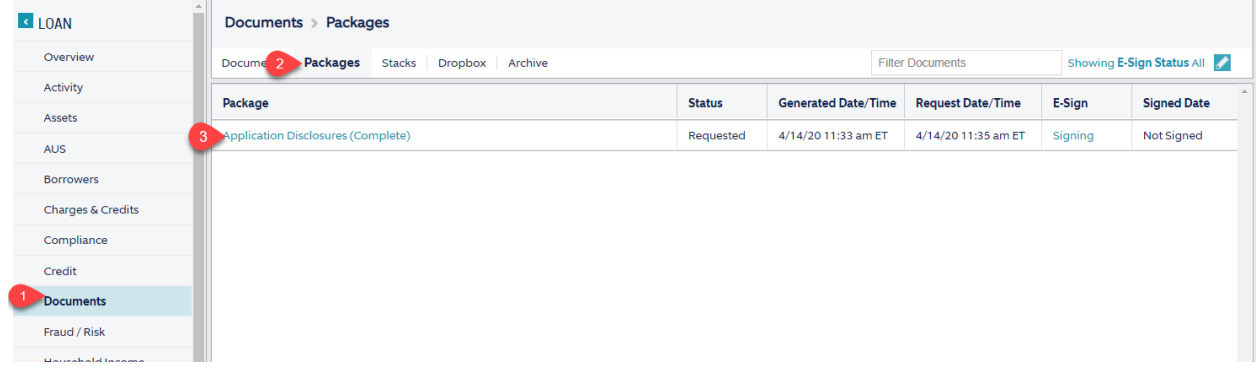

Once in the loan package, the Loan Officer should locate the teal **E-sign button** at the bottom right-hand corner of the screen.

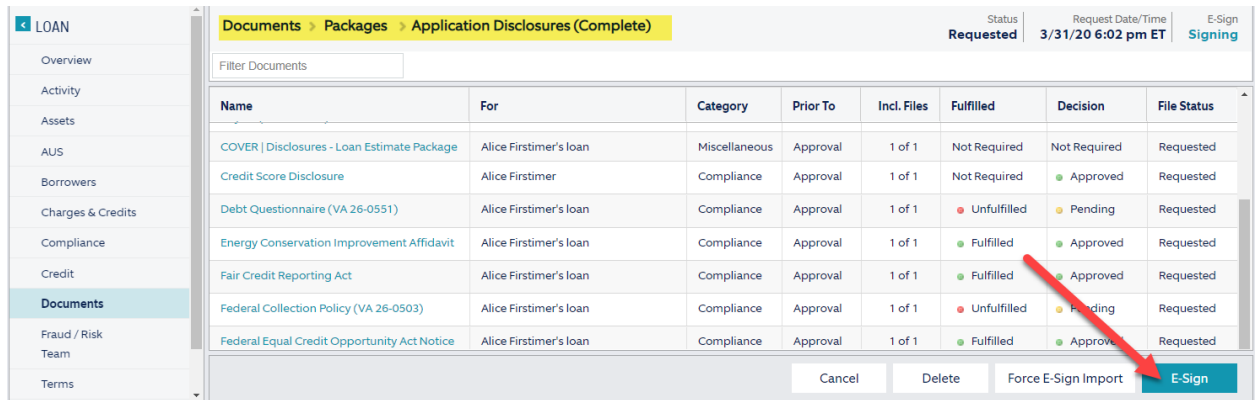

By clicking the **E-sign button**, the Loan Officer opens the **DocuSign Screen** which shows the initial disclosures in their entirety and allows the user to e-sign each applicable field.

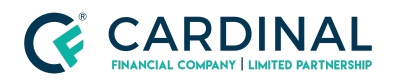

**Wholesale Loan Officer E-Sign Instructions Revised** 3.4.2021

**Note:** If clicking the E-sign button does not open up a new tab with the DocuSign documents, please make sure the user's internet browser does not have Pop-up Blockers turned on. **Pop-up Blockers should be turned OFF when working in Octane.**

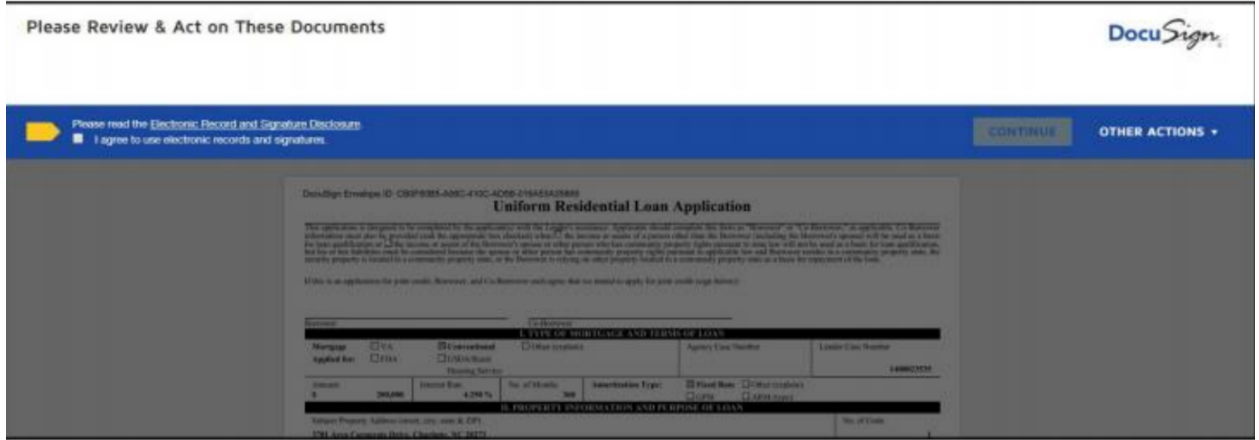

The initial disclosures package will be imported into Octane automatically once all parties have applied their e-signature.

*\*\****As Always, should you have any questions, please reach out to Client Care at 855-399-6242\*\***

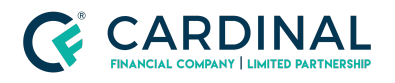

**Wholesale**

**Loan Officer E-Sign Instructions Revised** 3.4.2021

#### <span id="page-3-0"></span>**References**

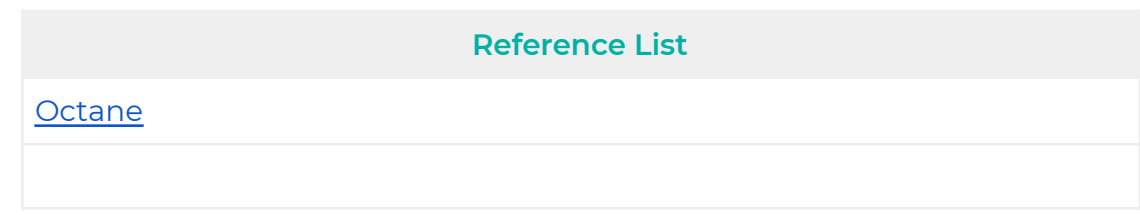

## <span id="page-3-1"></span>**Revision History**

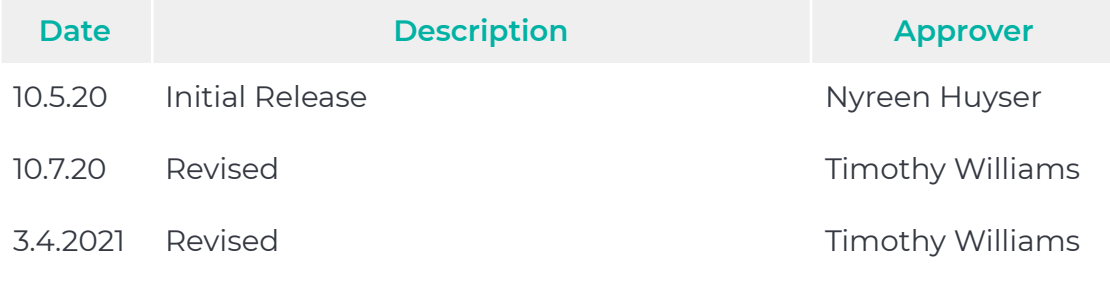